## 全学 VPN 利用マニュアル (ver.1.11)

VPN サービスを利用するためには、F5 ネットワークス社の提供するモジュールを、お使いの PC 等にイ ンストールする必要があります。また、専用サービス (VPN ポータル)を使い、10時間有効な一時アカ ウントを取得する必要があります。下に詳細を説明します。 接続の方式は SSL-VPN です。通常、ファイアウォールなどに特殊な通信許可設定を行なう必要はあり ません。

## 目次

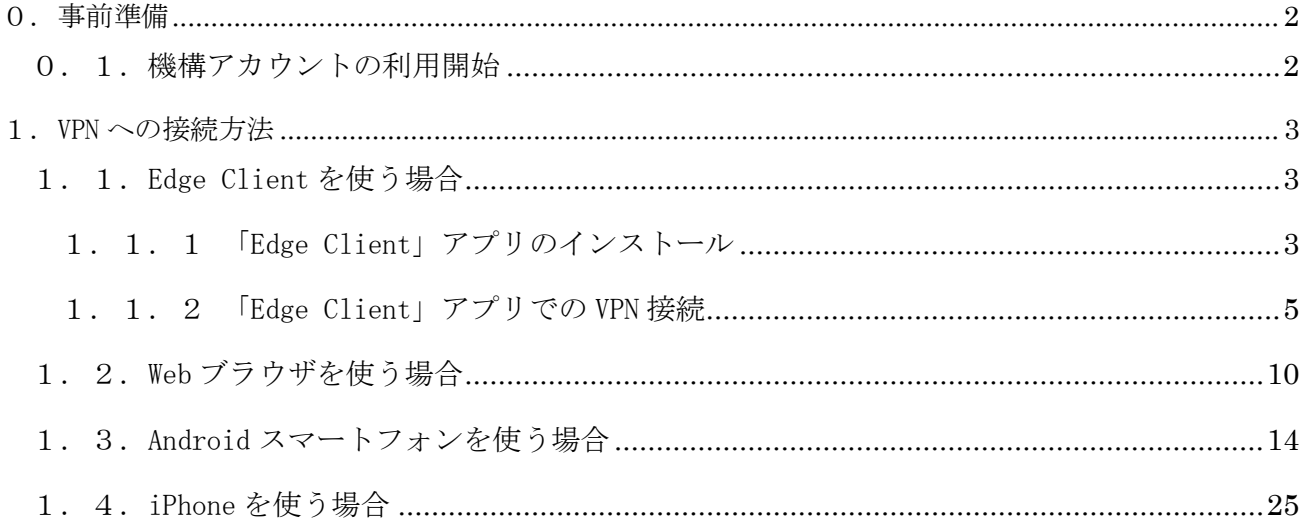

# <span id="page-1-0"></span>0.事前準備

<span id="page-1-1"></span>0.1.機構アカウントの利用開始

多要素認証版 VPN では、機構アカウントによる多要素認証が必要です。 次のページを参照し、事前に機構アカウントの利用開始をしてください。

<https://icts.nagoya-u.ac.jp/ja/services/thersaccount/ms365start.html>

機構アカウントの問い合わせ先

<https://thersac.icts.nagoya-u.ac.jp/hc/ja/requests/new>

# <span id="page-2-0"></span>1.VPN への接続方法

### <span id="page-2-1"></span>1.1.Edge Client を使う場合

<span id="page-2-2"></span>1.1.1 「Edge Client」アプリのインストール

(なお、パソコンに一度インストールしたら、次回からは、インストール作業は不要です)

次の場所から「Edge Client」をダウンロードします。 Edge Client [のダウンロード](https://icts.nagoya-u.ac.jp/ja/services/vpn/files/BIGIPEdgeClient.zip)(Windows 版) Edge Client [のダウンロード](https://icts.nagoya-u.ac.jp/ja/services/vpn/files/BIGIPMacEdgeClient.zip)(Mac 版)

Edge Client のインストーラー(.exe または、.pkg)を実行します。

[ Next ] → [ Install ] → [ Finish ] の順に選択してインストールを完了します。

Windows macOS

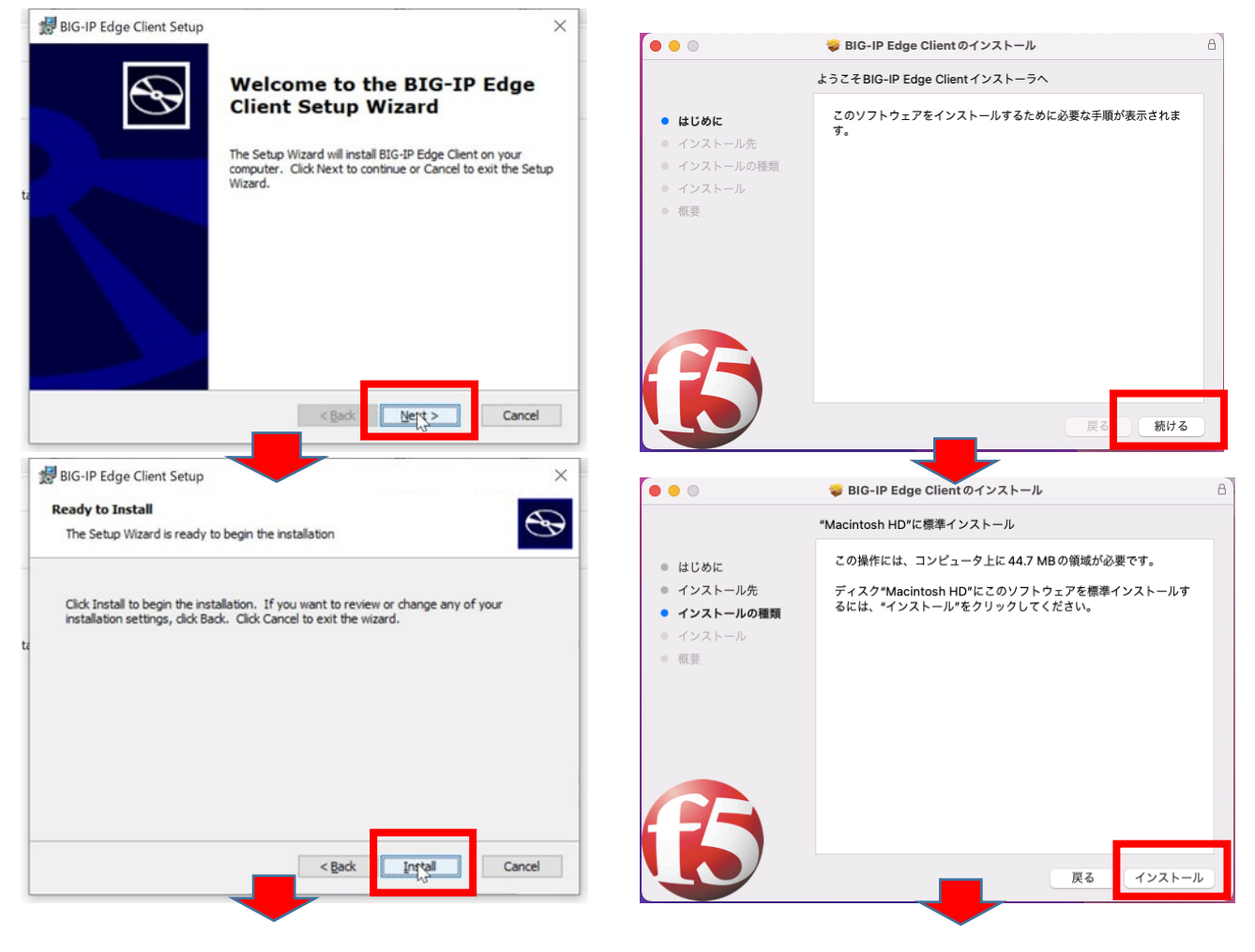

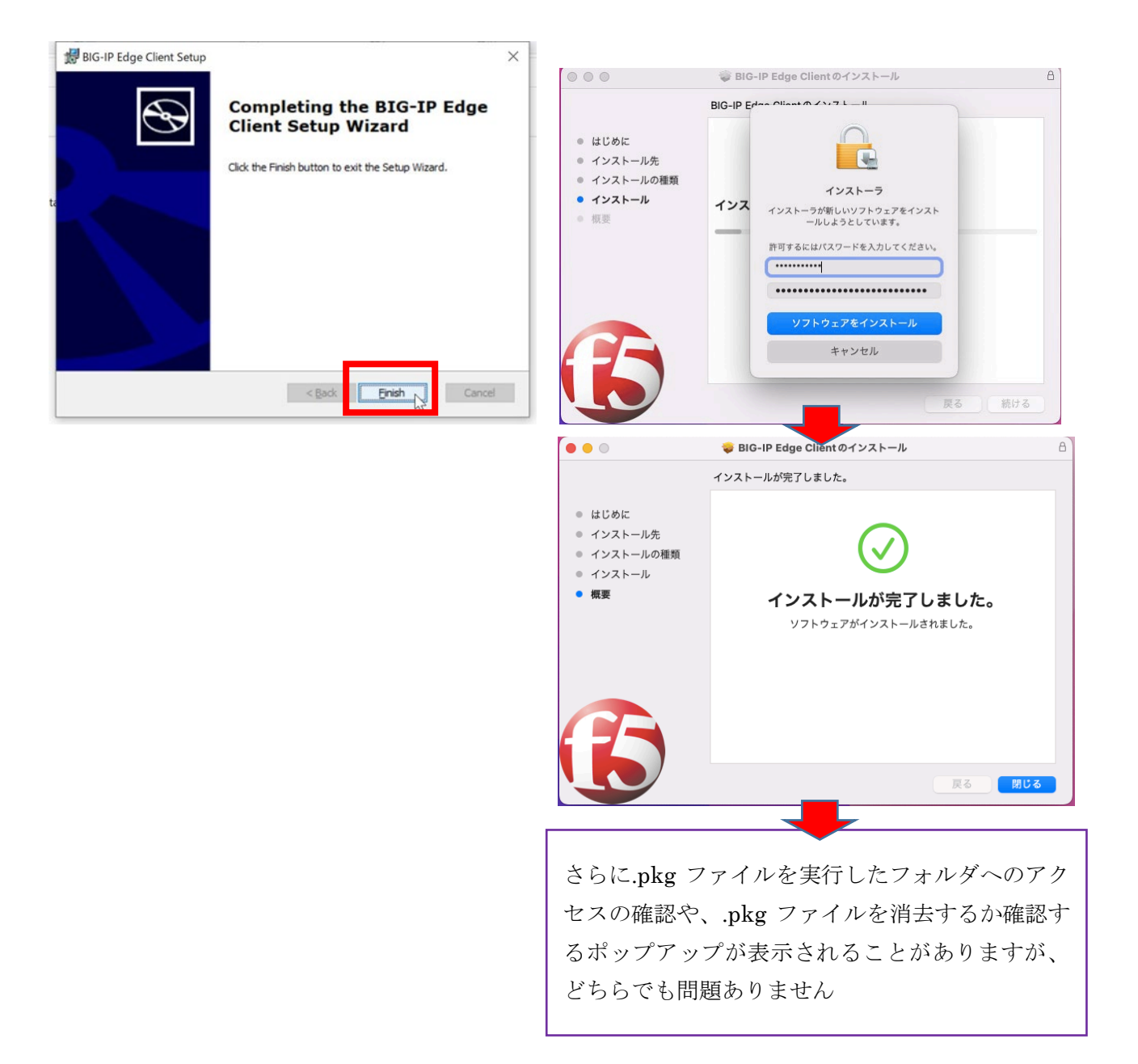

#### <span id="page-4-0"></span>1.1.2 「Edge Client」アプリでの VPN 接続

#### Edge Client のアプリを起動します。

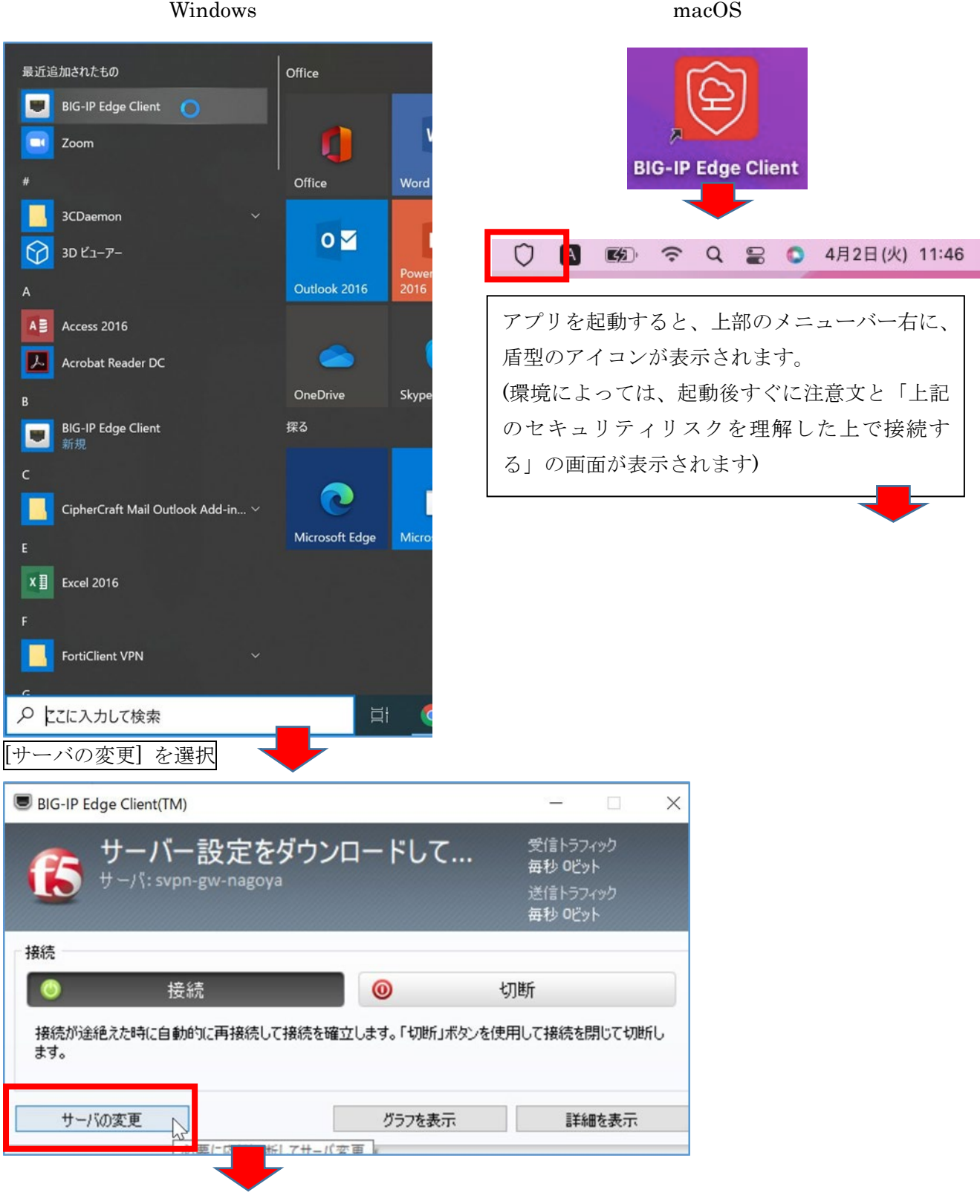

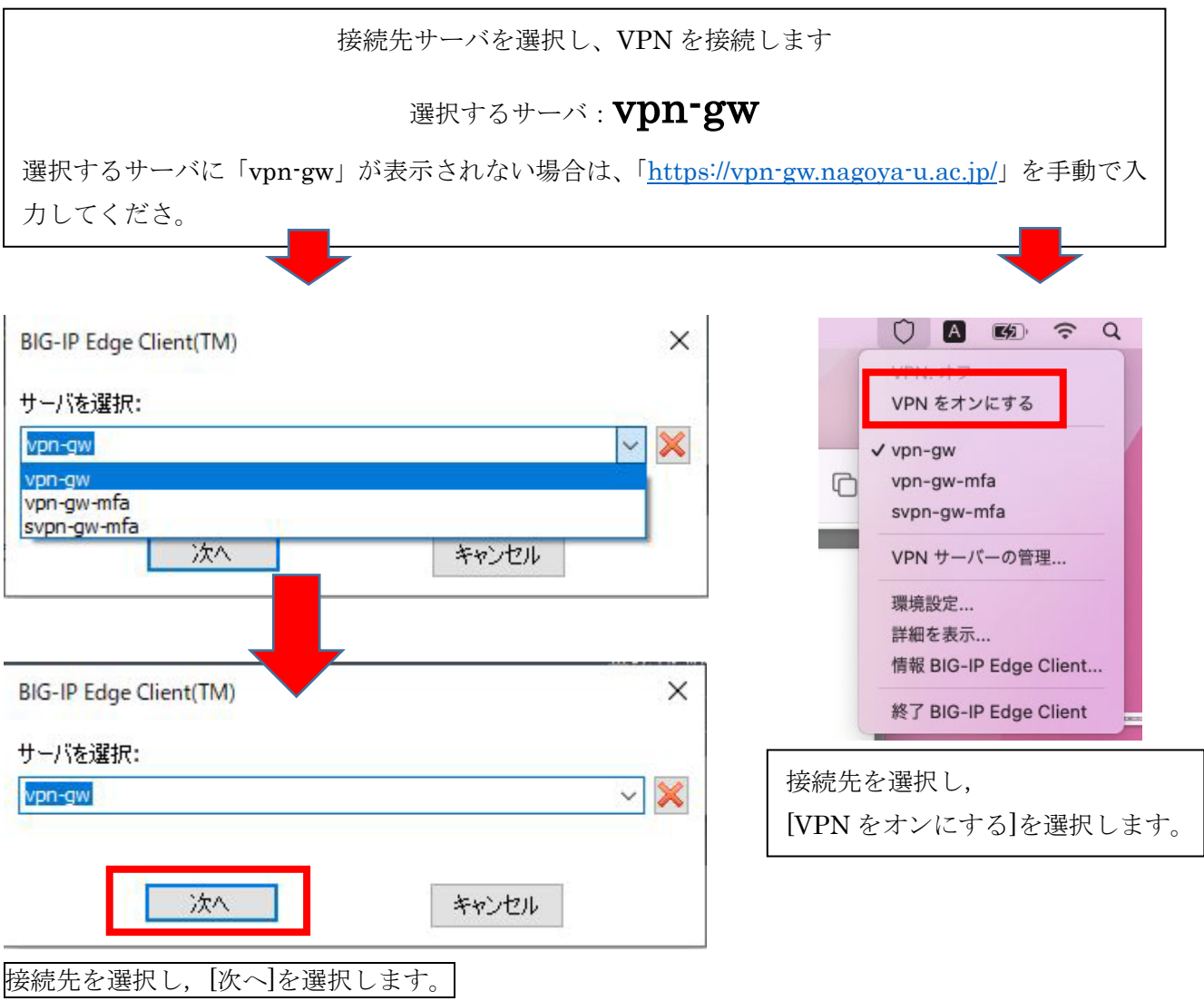

画面に表示される注意文を読み、「上記のセキュリティリスクを理解した上で接続する」をクリックして ください。

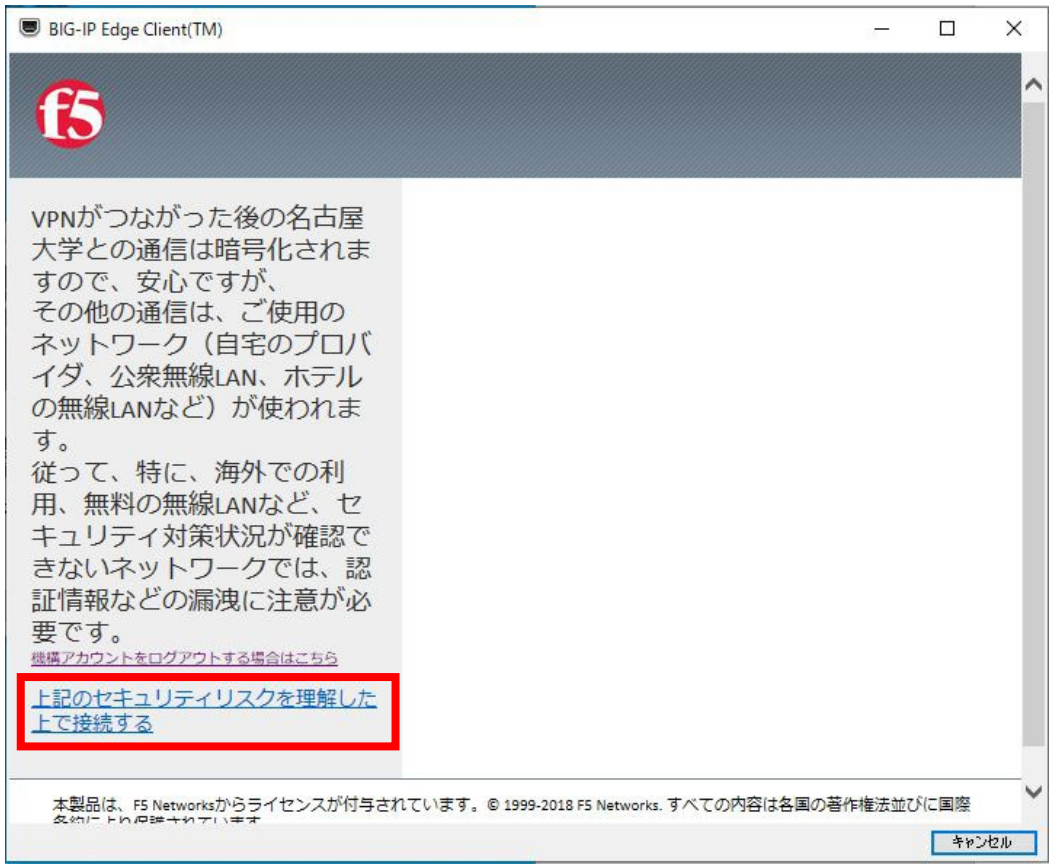

機構アカウント (thers.ac.jp となっているアカウントです!)にてサインインします。

この時にこの機構アカウントで他のシステムにサインインしていると、こちらではサインインできない ことがありますので、他のシステムからはサインアウトしておいてください。

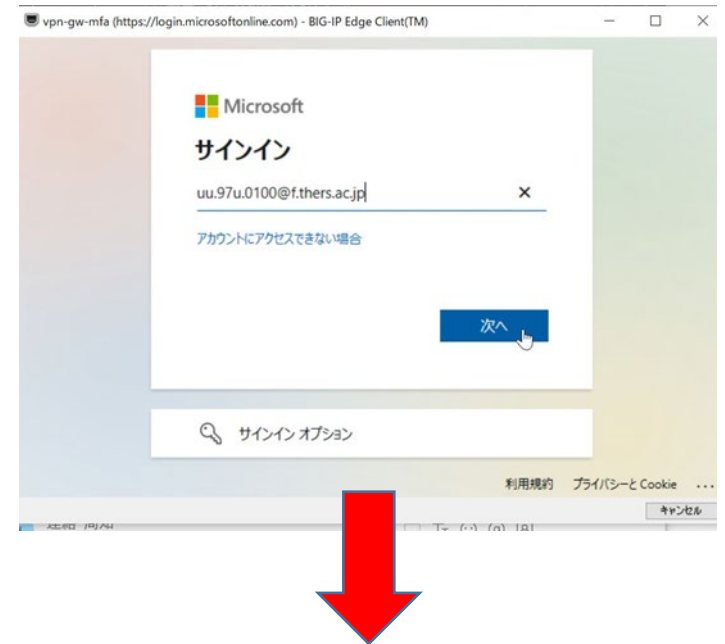

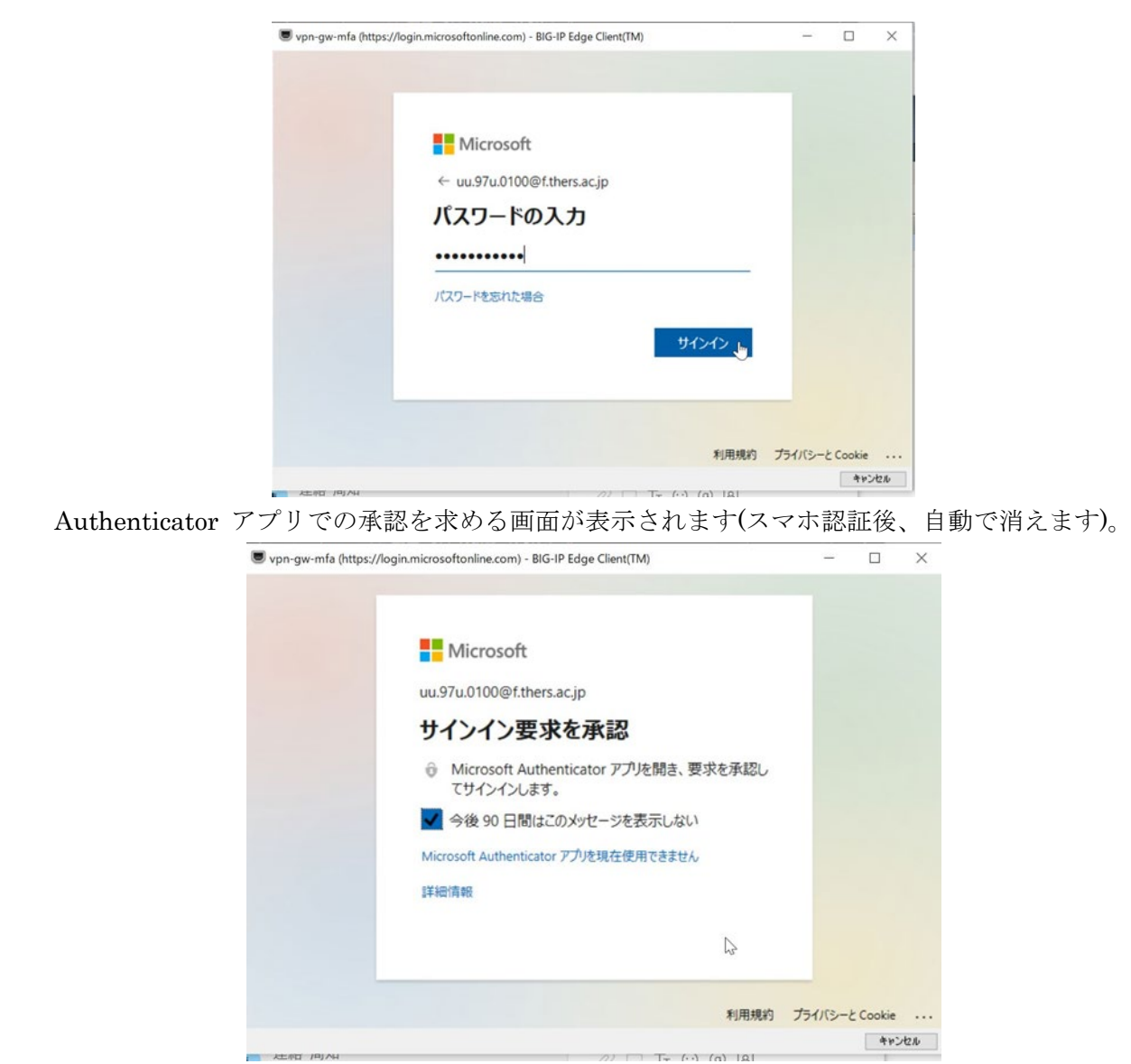

スマートフォンで Authenticator アプリを開き、 [承認] を選択します。

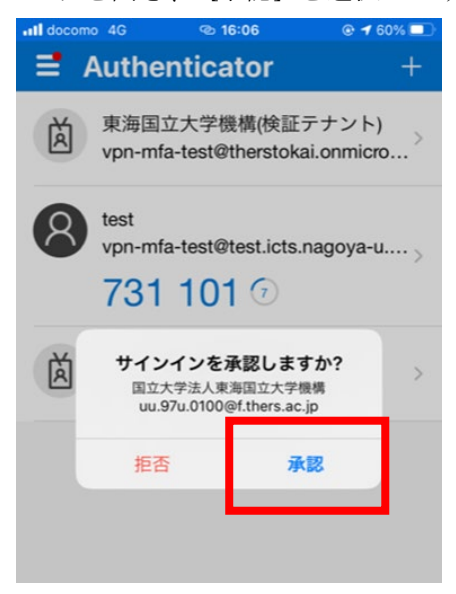

### VPN に接続されたことを確認します。

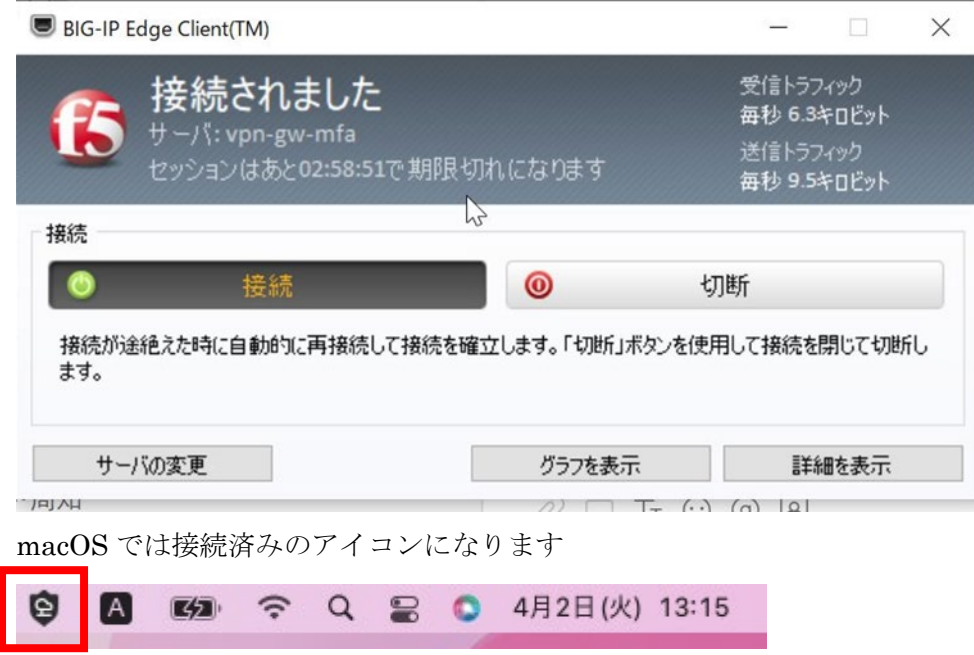

## <span id="page-9-0"></span>1.2.Web ブラウザを使う場合

Windows の場合のみブラウザに対応しております。なお、OS のバージョンアップ等で、これまで 接続できていたブラウザが急に接続できなくなる可能性がございます。 MacOS の場合や、ブラウザで接続できない場合は、「Edge Client」を使って接続してください。

ログオン画面のアドレス:[https:/vpn-gw.nagoya-u.ac.jp](https://vpn-gw.nagoya-u.ac.jp/)

画面に表示される注意文を読み、「上記のセキュリティリスクを理解した上で接続する」をクリックして ください。

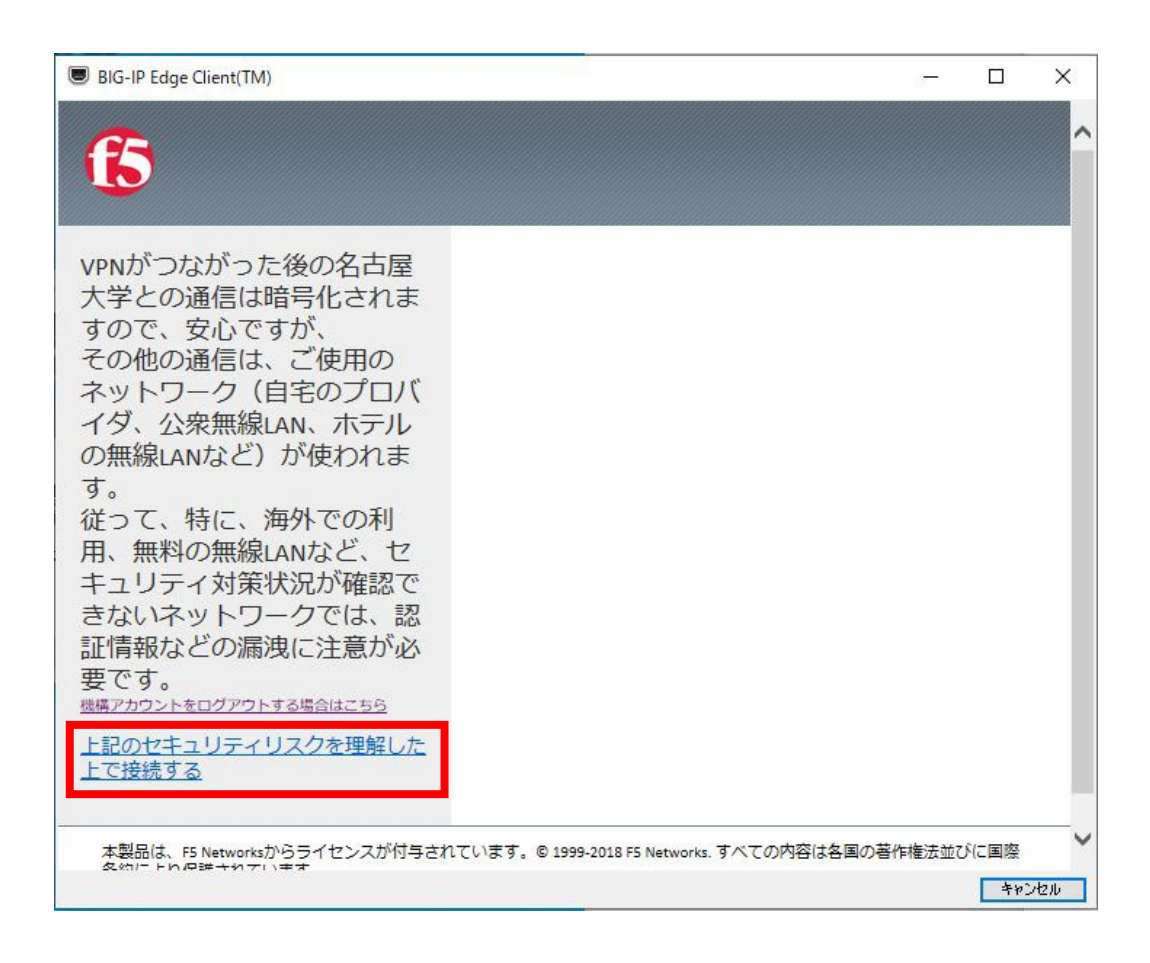

機構アカウント (thers.ac.jp となっているアカウントです!)にてサインイン。

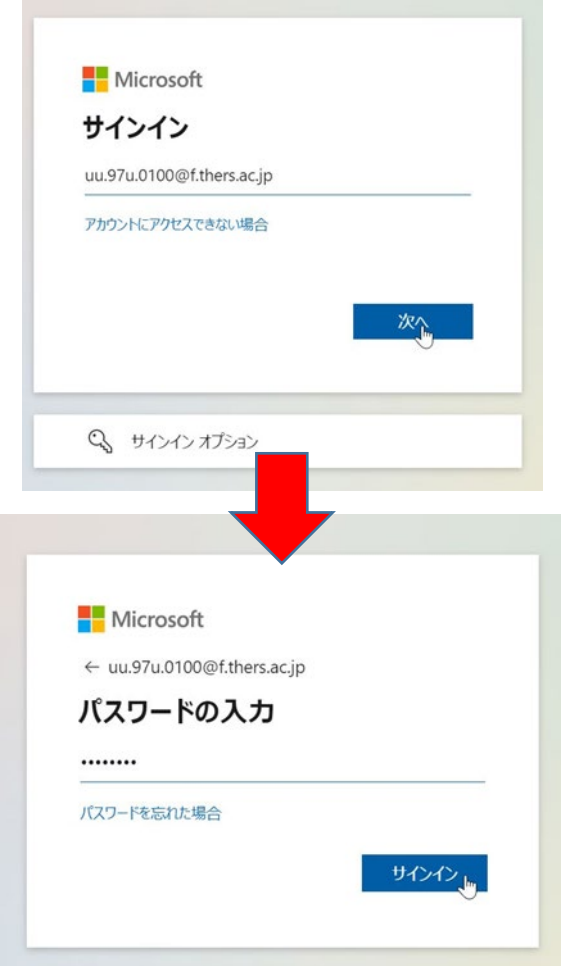

Authenticator アプリでの承認を求める画面が表示されたら、スマートフォンを確認します。

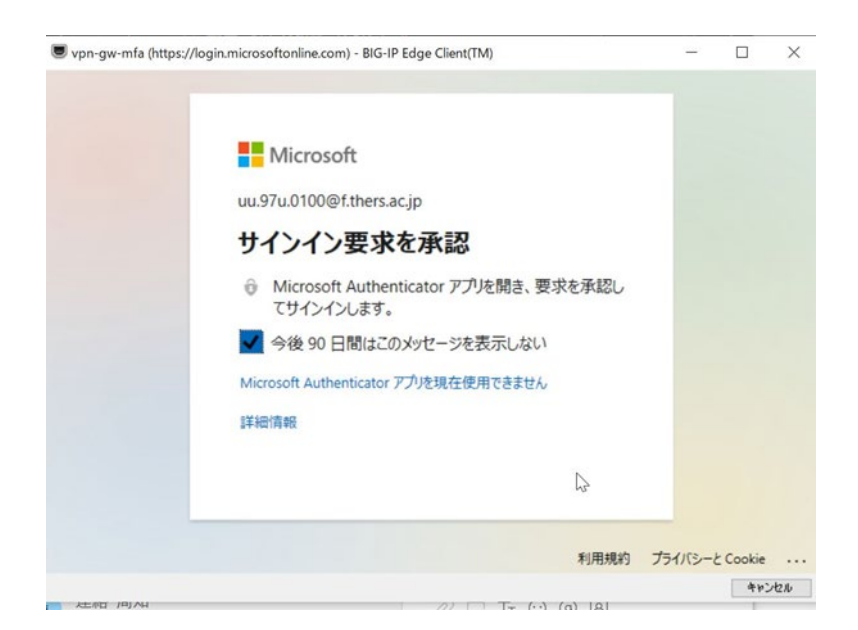

スマートフォンで Authenticator アプリを開き、[承認] を選択します。

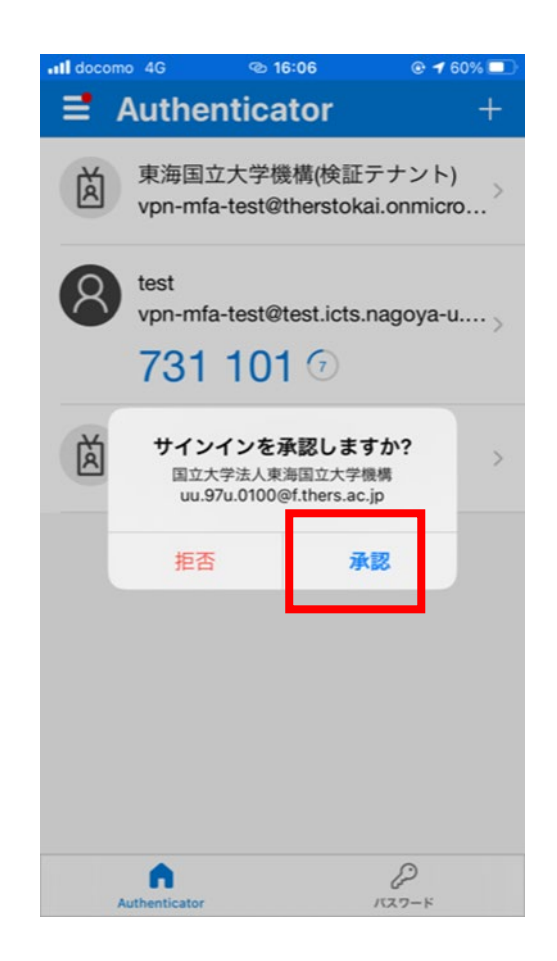

ブラウザを確認します。

※ F5 Network VPN アプリ連携のポップアップが出る場合は,「開く」を選択します。

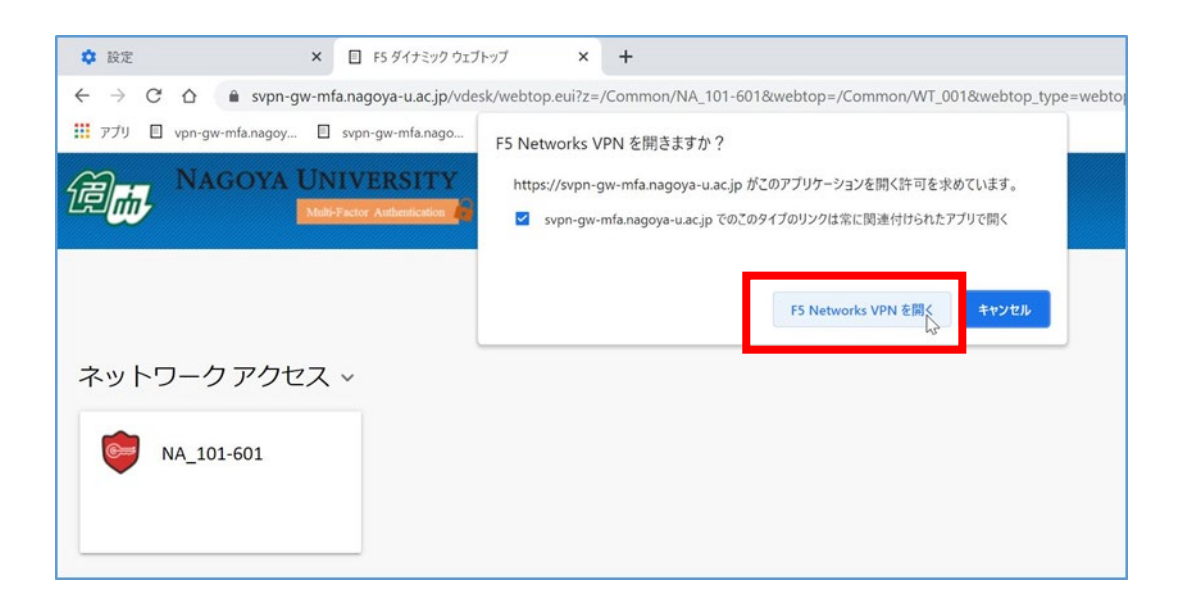

## VPN に接続されたことを確認します。

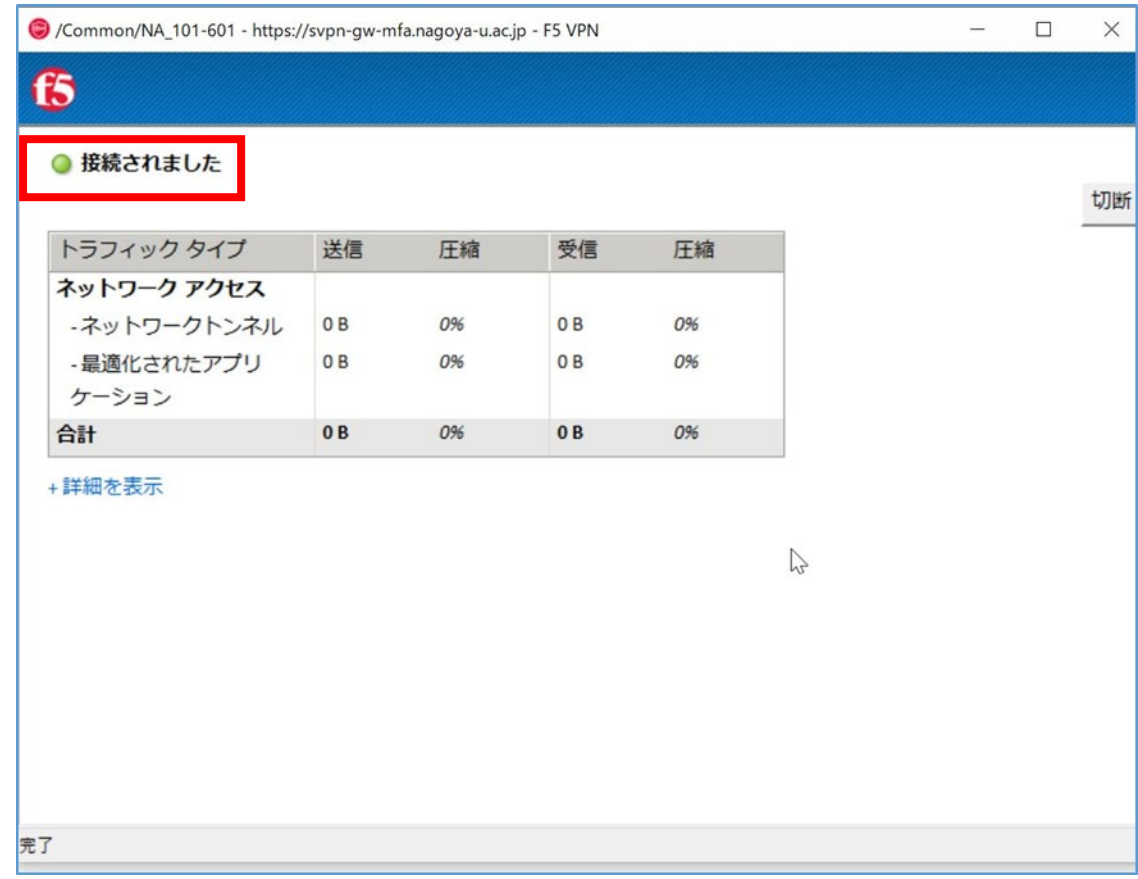

## <span id="page-13-0"></span>1.3.Android スマートフォンを使う場合

Android バージョン 12, F5Access バージョン 3.0.10 の組み合わせで動作確認しています。 スマートフォンの種類,バージョンは多岐にわたり,十分な検証ができないため,サポートを行っ ておりません。 利用方法,および接続できないなど問題発生時は,ご自身で調査,解決してください。

はじめに Play ストアで,「F5 access」アプリをインストールしてください。

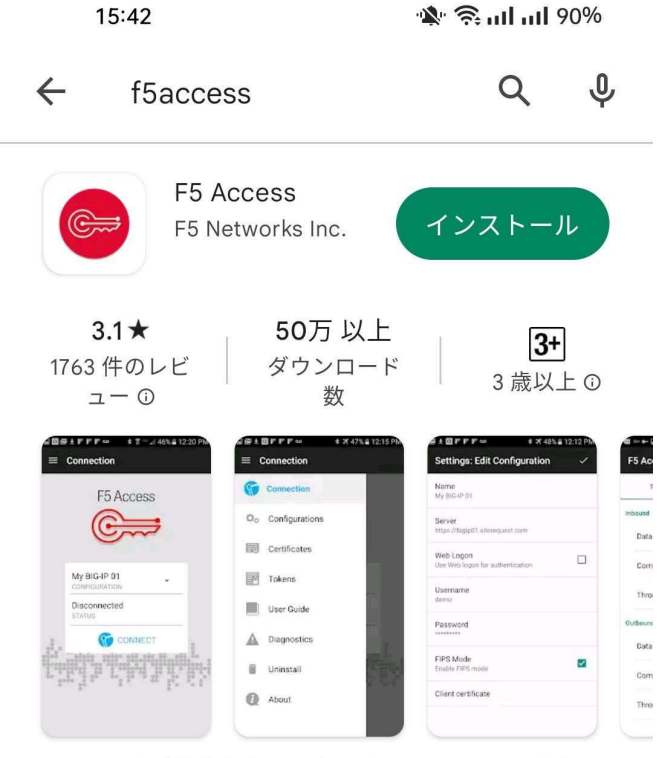

SSL VPNを介したセキュアなモバイルリモートアクセス

インストールしたら「F5 Access」アプリを開きます。

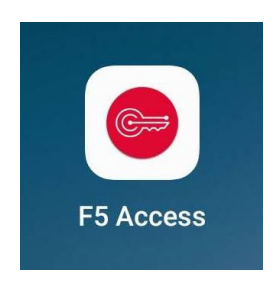

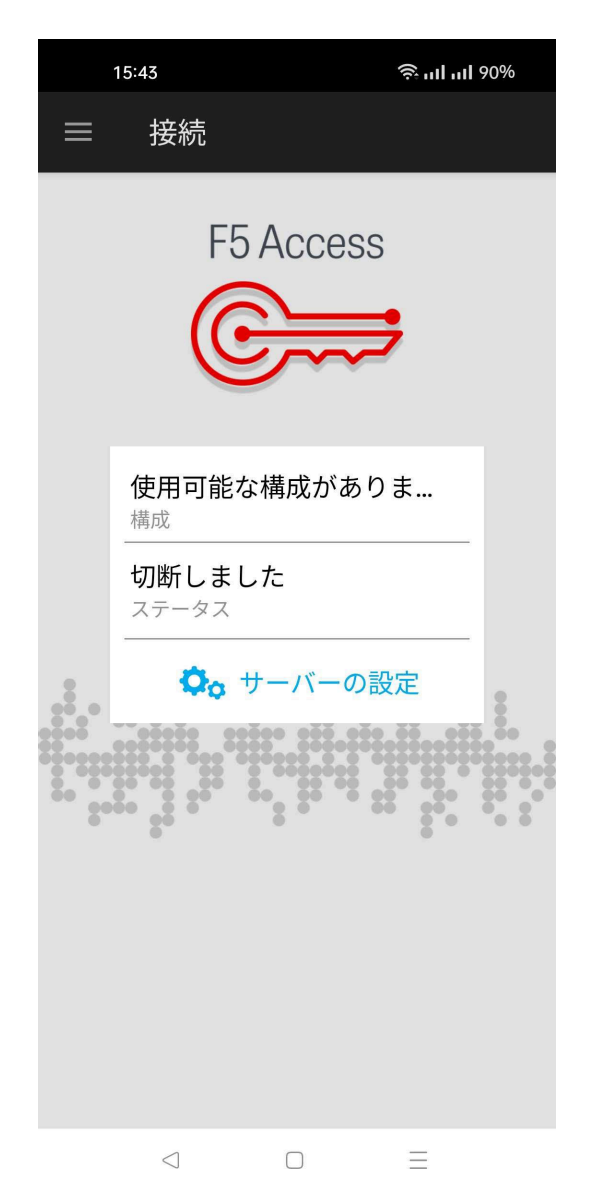

F5 Access のアプリを開いたら,「サーバーの設定」を選択します。

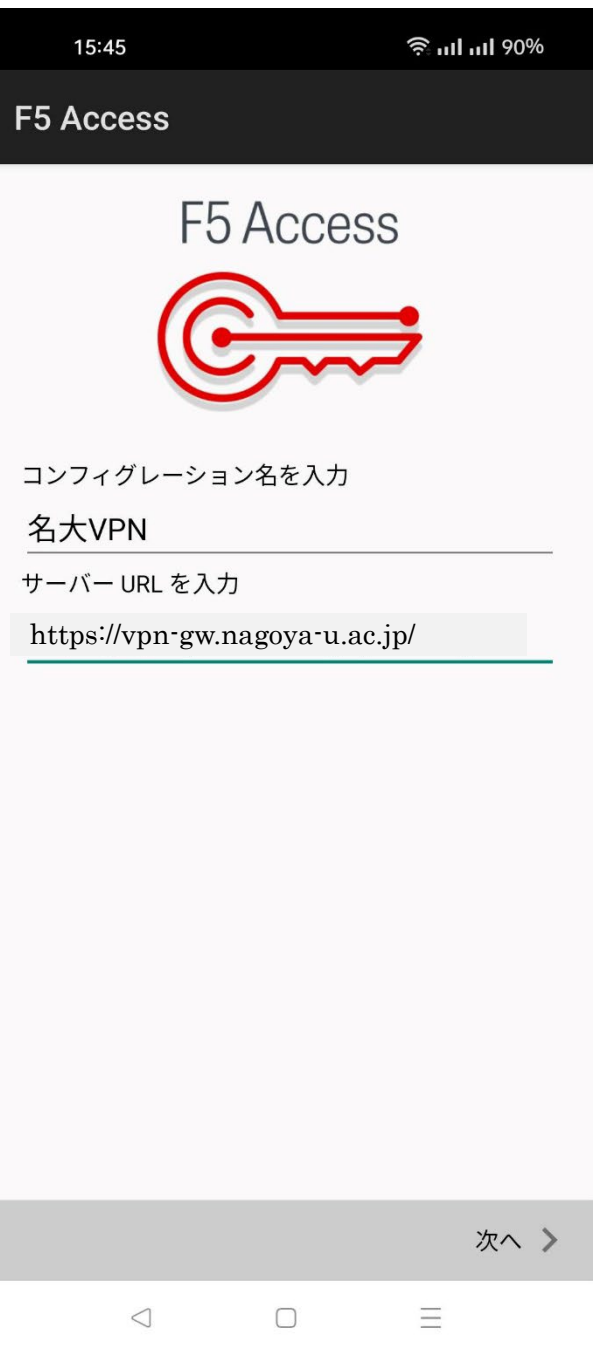

コンフィグレーション名を入力の場所は、わかりやすい名前(名大 VPN など)を入力してください。 サーバ URL を入力の場所は,「https://vpn-gw.nagoya-u.ac.jp」を入力してください。 入力したら,「次へ」を押してください。

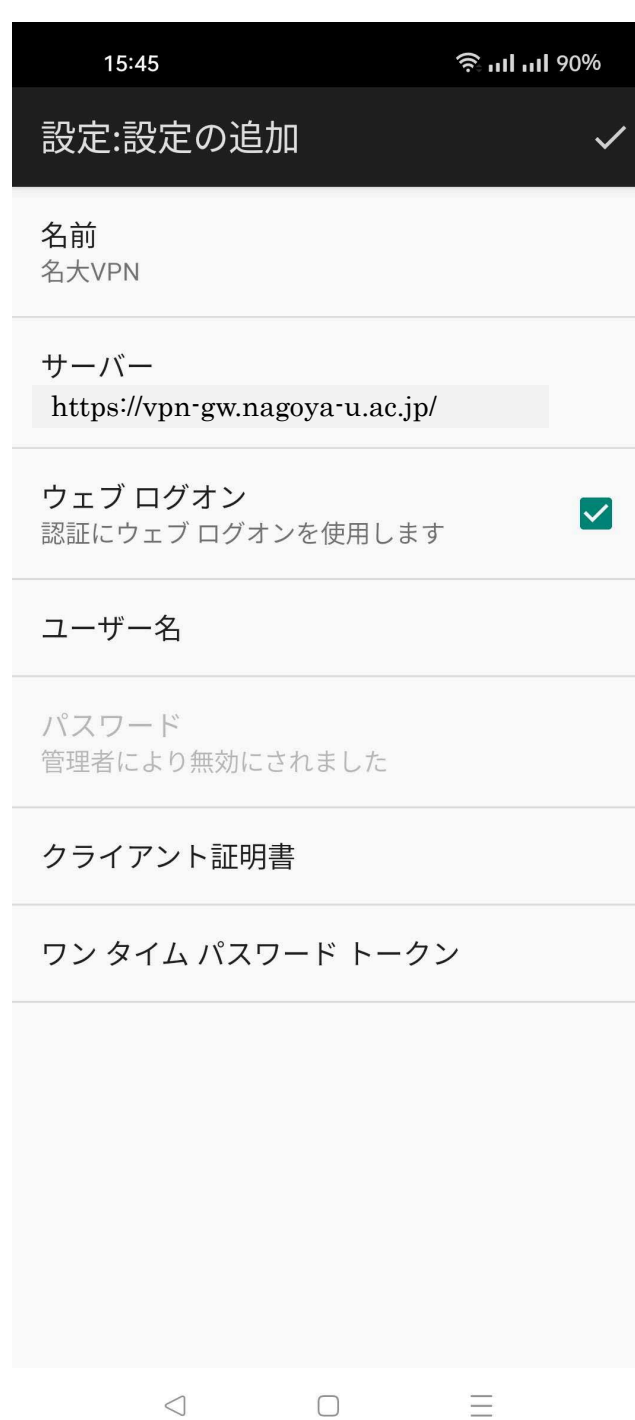

「ウェブ ログオン」のチェックボックスを、チェックした状態にしてください。 チェックしたら、右上の「√」マークを押してください。

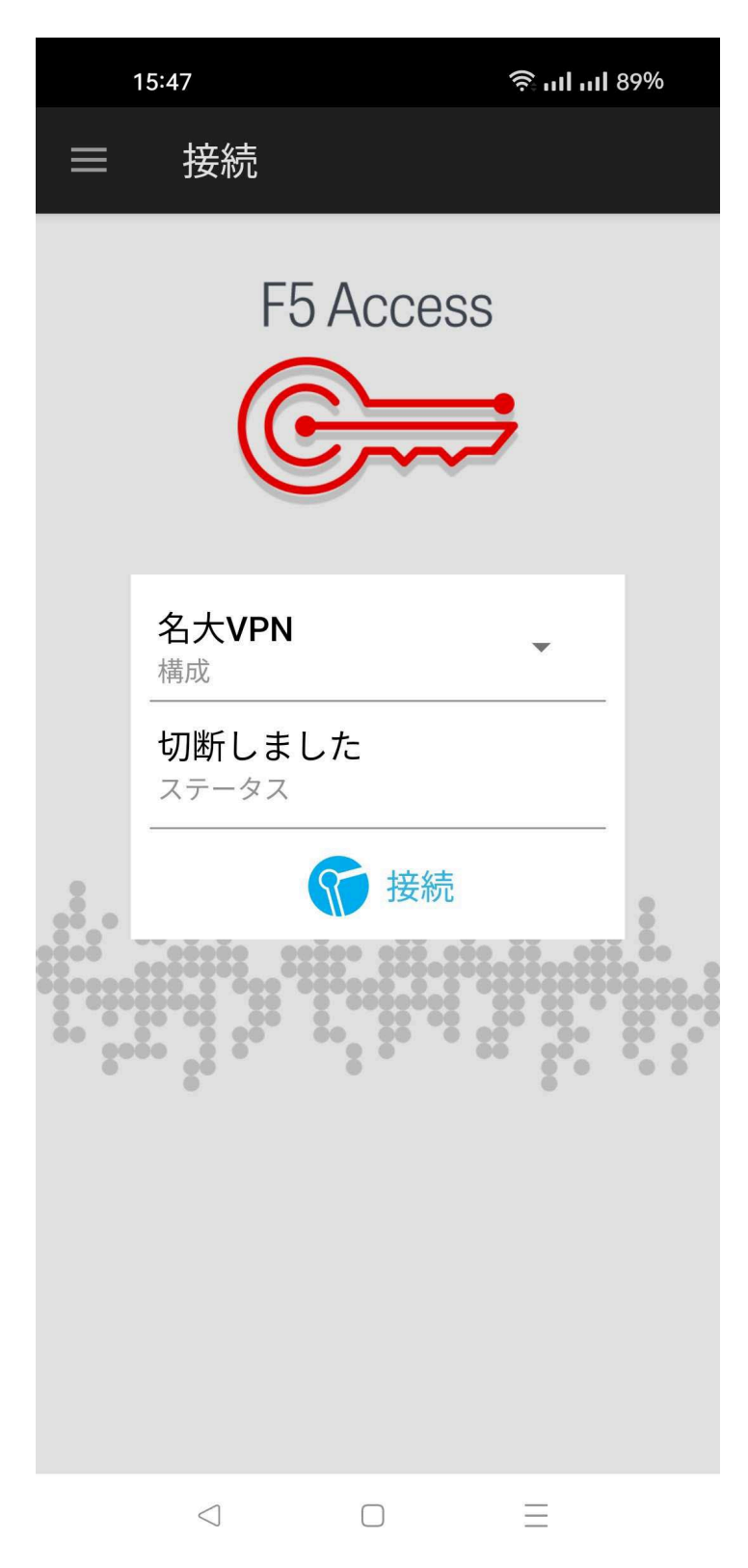

「接続」を押してください。

次回以降, F5 Access アプリを開くと、この画面がはじめに表示されます。

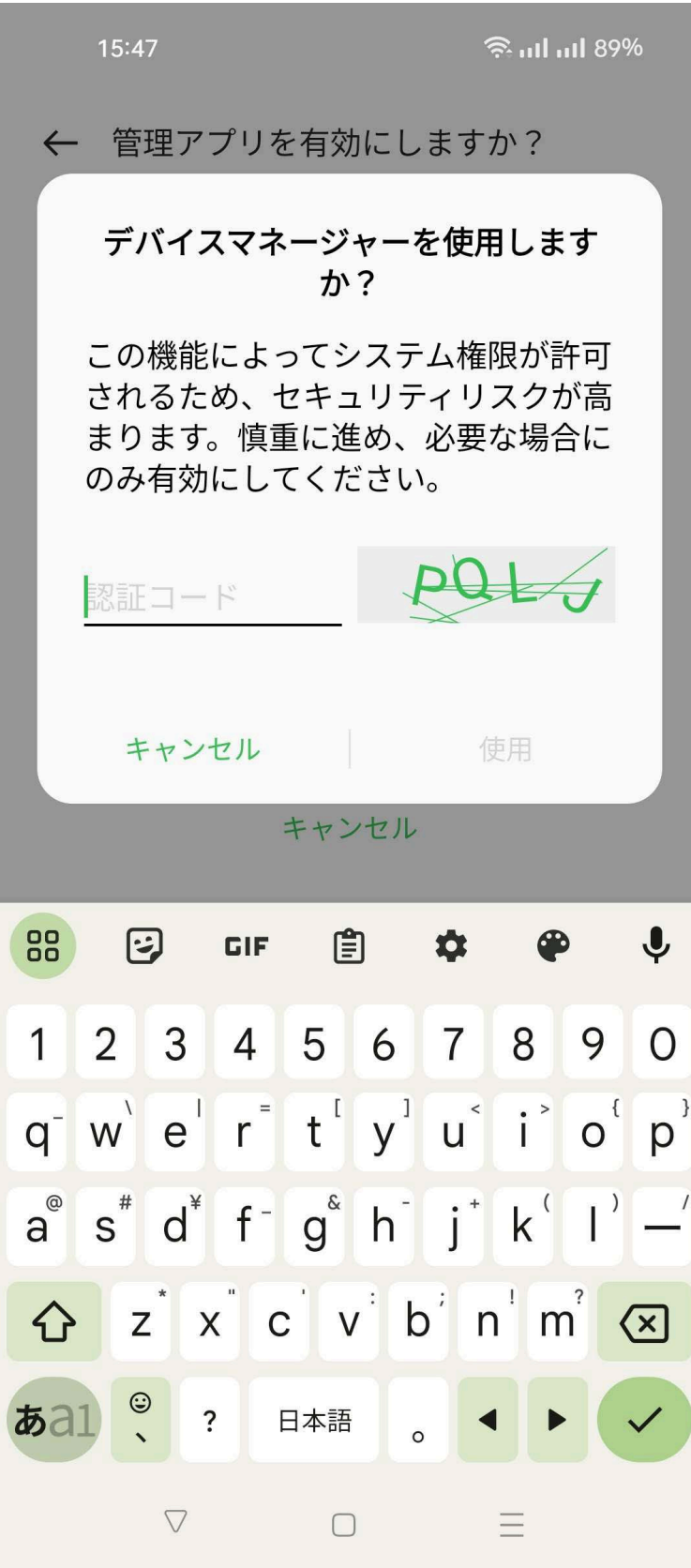

「デバイスマネージャーを使用しますか?」と表示される場合は,認証コードを入力し「使用」を押し て,進めます。

15:47

 $(\triangle)$ 

#### ← 管理アプリを有効にしますか?

#### F5 Access

デバイスの PIN またはパスワードが有効である 場合、サーバー アクセス パスワードを保存する ために F5 Access が承認されます。次に、デバ イスのロックを解除するために失敗した試行を アクティブに監視します。失敗した試行がしき い値を超えると、F5 Access は、セキュリティ 確保のため、保存したサーバー アクセス パスワ ードを削除します。

注:アプリケーションを後で削除する場合は、F5 Access を、[アプリケーション] ::[設定] ::[セキュ リティ] ::[デバイス管理者を選択] で無効にする 必要があります

この管理アプリを有効にすると、アプリ (F5 Access) に 次の操作を許可することになります:

#### パスワードルールの設定

画面ロックのパスワードとPINの長さと使用できる文字を 制御します。

#### 画面ロック解除試行の監視

画面のロック解除に正しくないパスワードを入力した回数  $+$   $F+101$ 

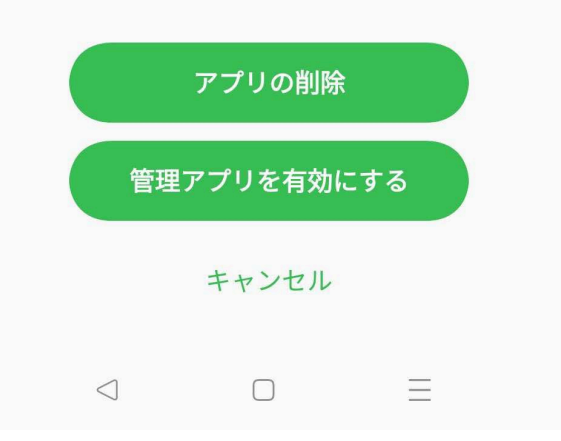

「管理アプリを有効にしますか?」と表示される場合は,「管理アプリを有効にする」を押して,進め ます。

画面に表示される注意文を読み、「上記のセキュリティリスクを理解した上で接続する」をクリックして ください。

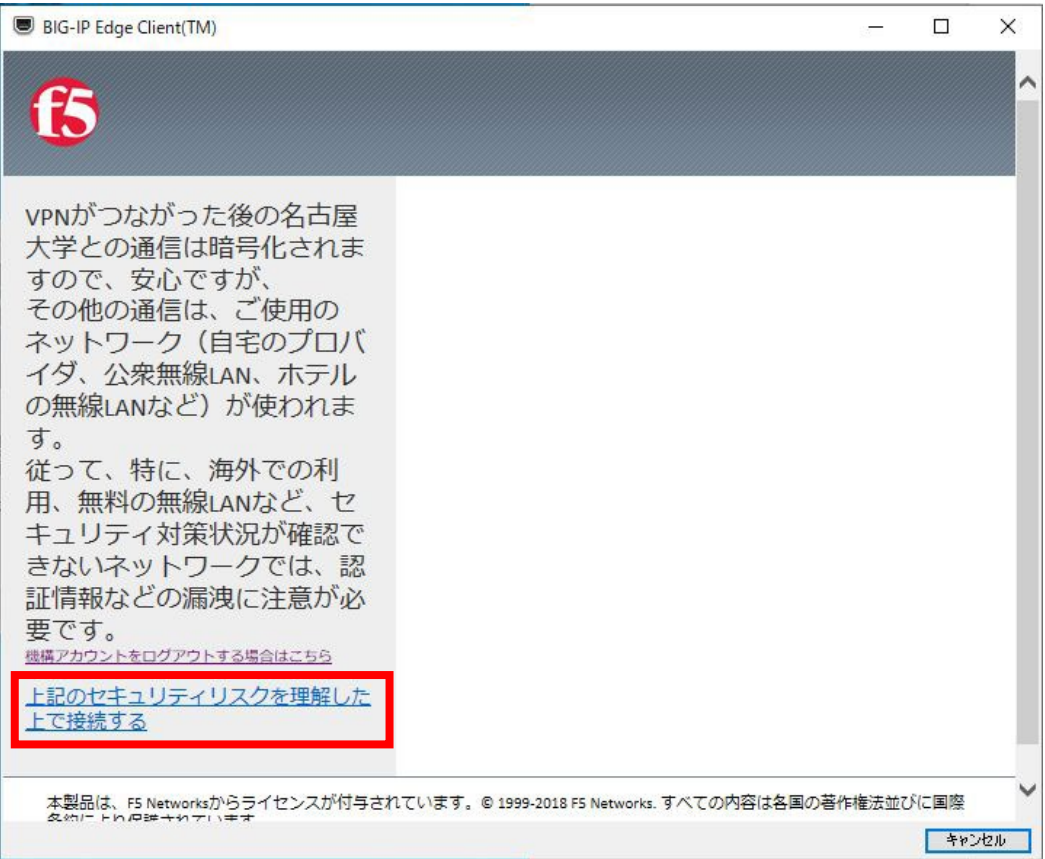

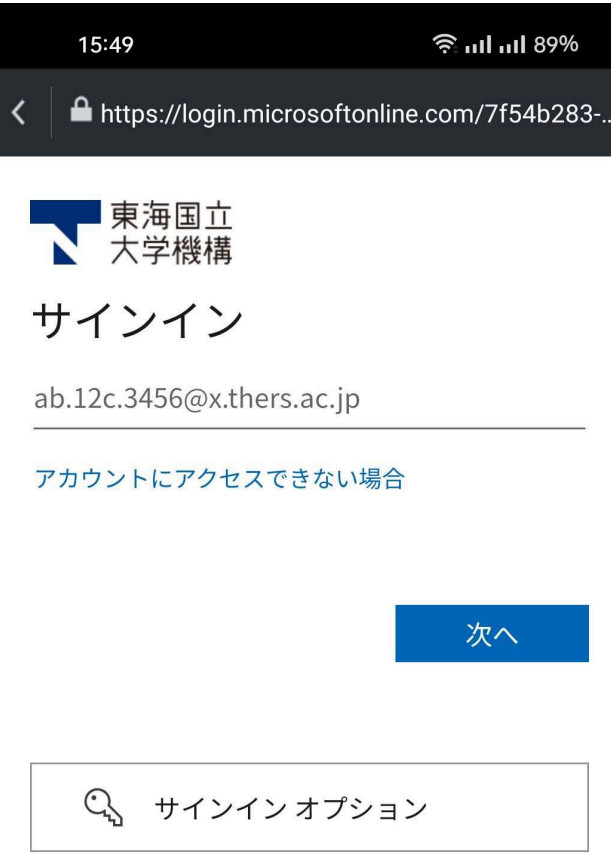

利用規約 プライバシーと Cookie ...

 $\begin{array}{ccc} \triangleleft & \square & \square & \square \end{array}$ 

機構アカウントの認証画面が表示されますので、機構アカウント(thers.ac.jp となっているアカウント です!)にてサインインします。

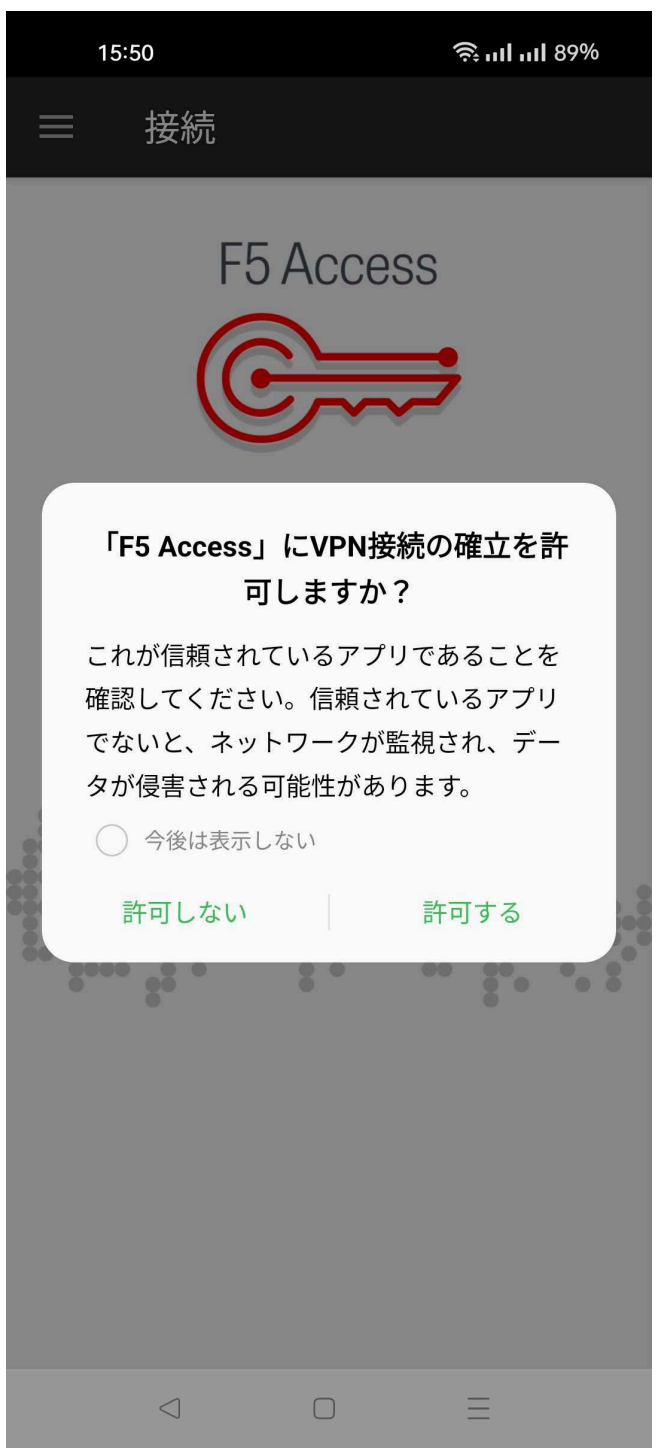

「「F5 Access」に VPN 接続の確立を許可しますか?」と表示される場合は,「許可する」を押して進め ます。

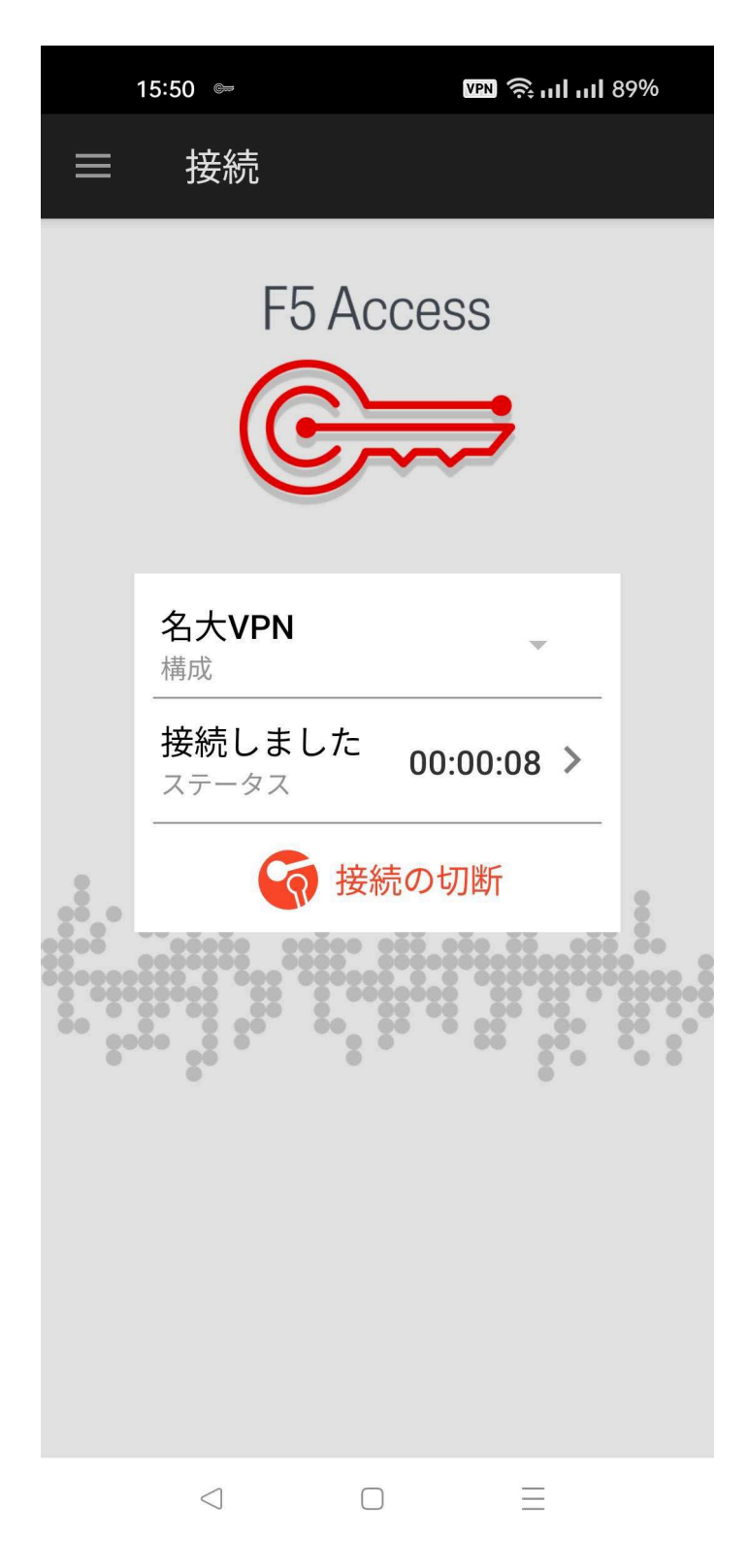

「接続しました」と表示されれば, VPN 接続が出来ています。 VPN 接続を切断する場合には、「接続の切断」を押してください。

## 1.4.iPhone を使う場合

<span id="page-24-0"></span>iPhone では iOS バージョン 16.5.1, F5 Access バージョン 3.0.13 の組み合わせで動作確認してい ます。 スマートフォンの種類、バージョンは多岐にわたり、十分な検証ができないため、サポートを行っ

ておりません。

利用方法,および接続できないなど問題発生時は,ご自身で調査,解決してください。

はじめに App Store で,「F5 access」アプリをインストールしてください。

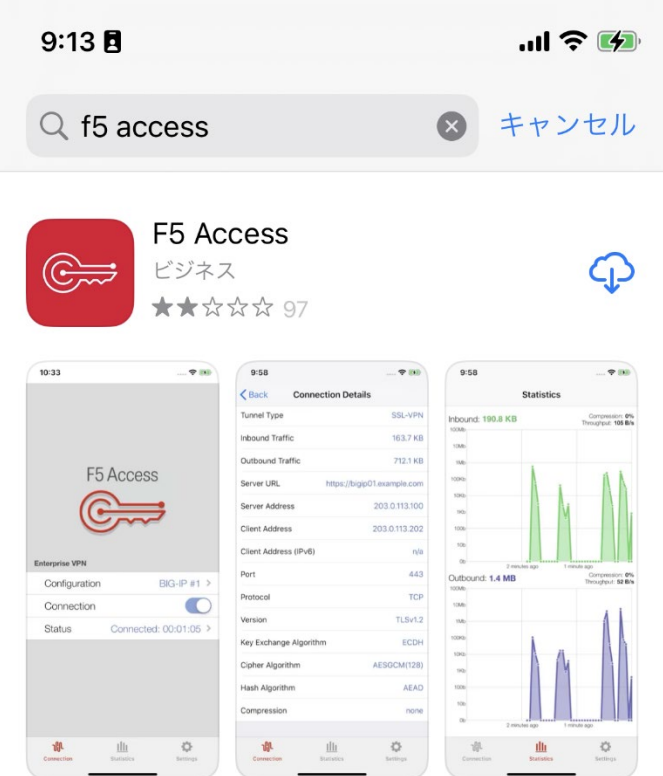

インストールしたら「F5 Access」アプリを開きます。

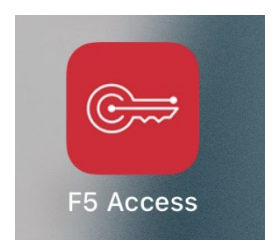

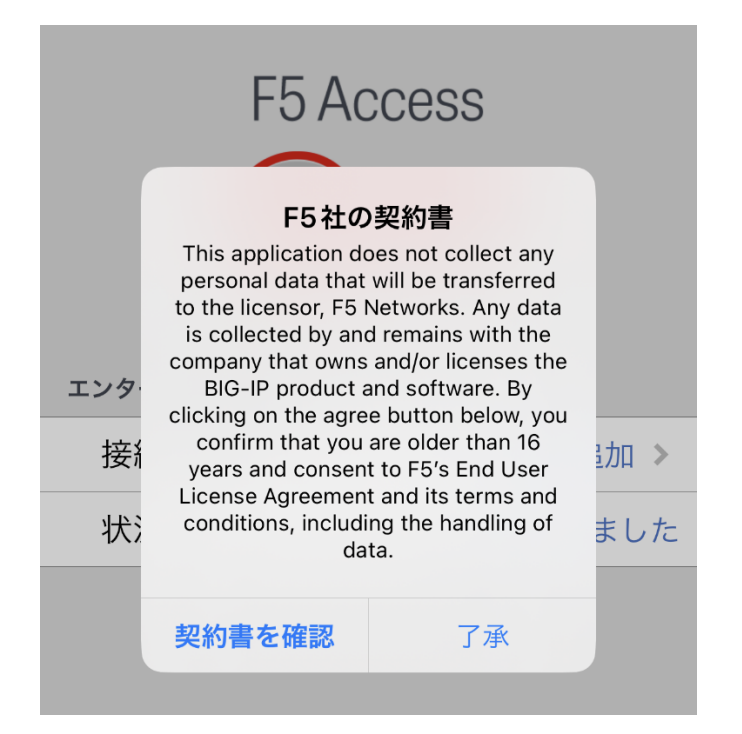

契約書の確認画面が表示されたら、契約書を確認し、了承を選択します。

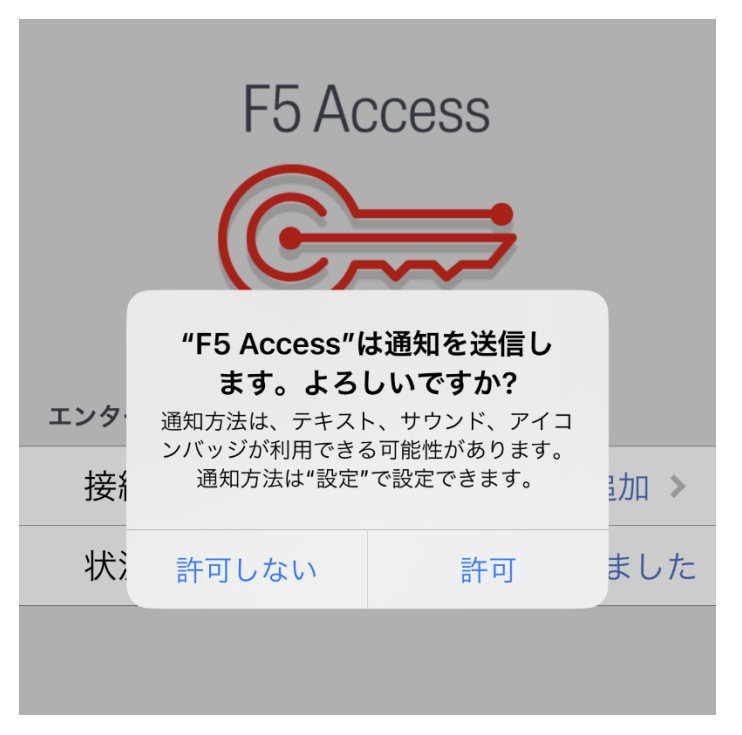

通知方法の許可を求める画面がでたら許可を選択します。

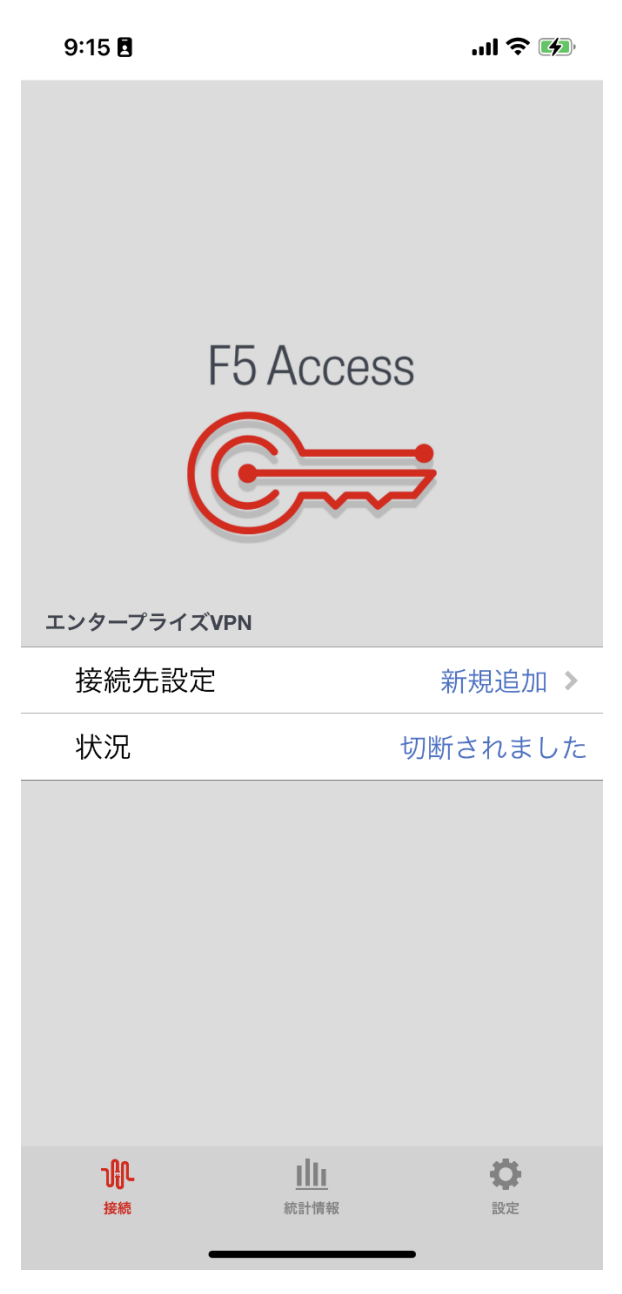

接続先設定の新規追加を選択します。

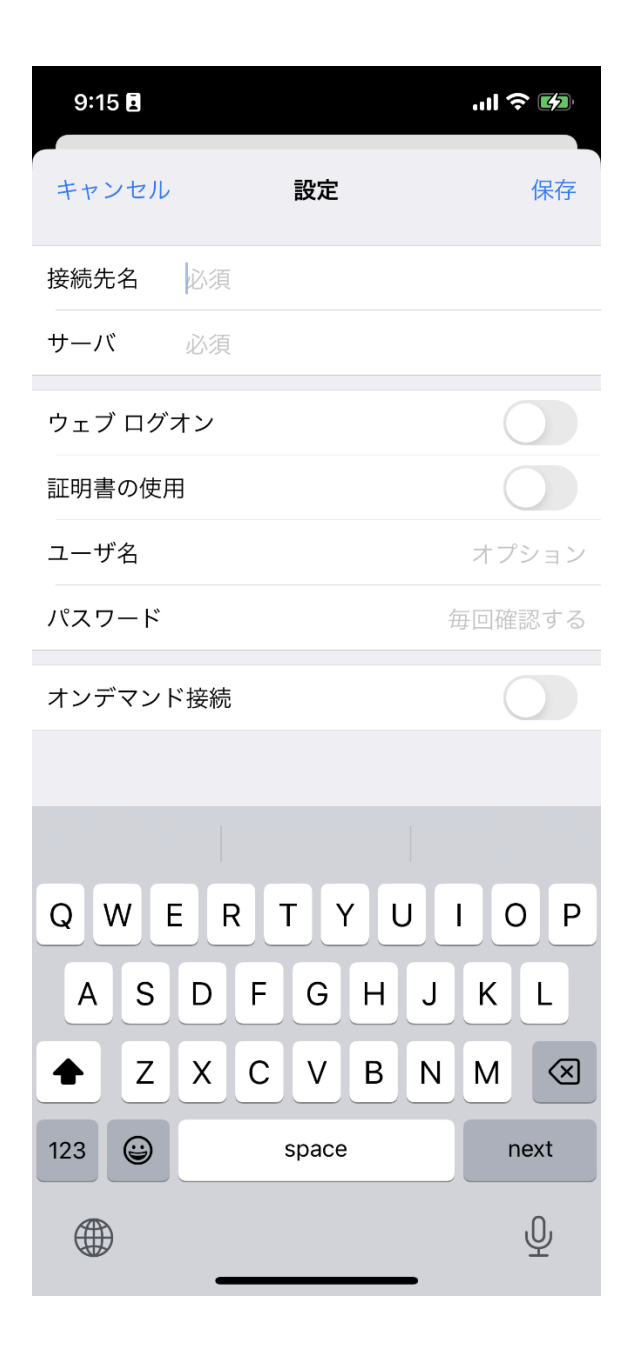

接続先名は、わかりやすい名前(名大 VPN など)を入力してください。 サーバは,「https://vpn-gw.nagoya-u.ac.jp」を入力してください。

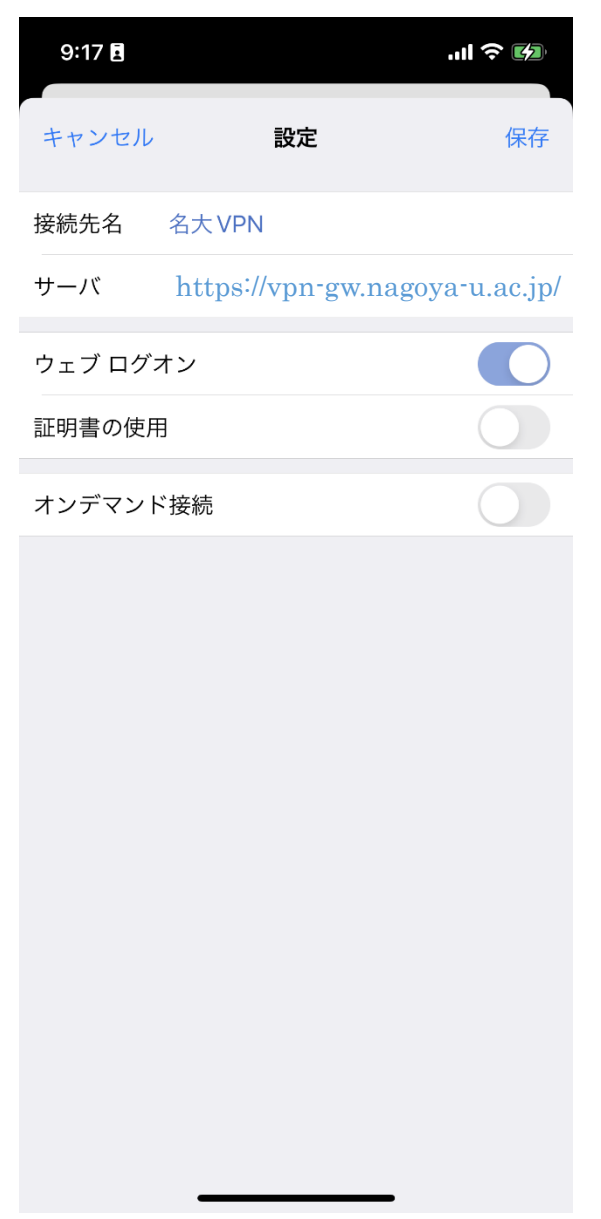

ウェブ ログオンのスライドスイッチはオン (右にずらす) にして下さい。 接続先名、サーバ、ウェブログオンのスイッチを設定したら「保存」を押してください。

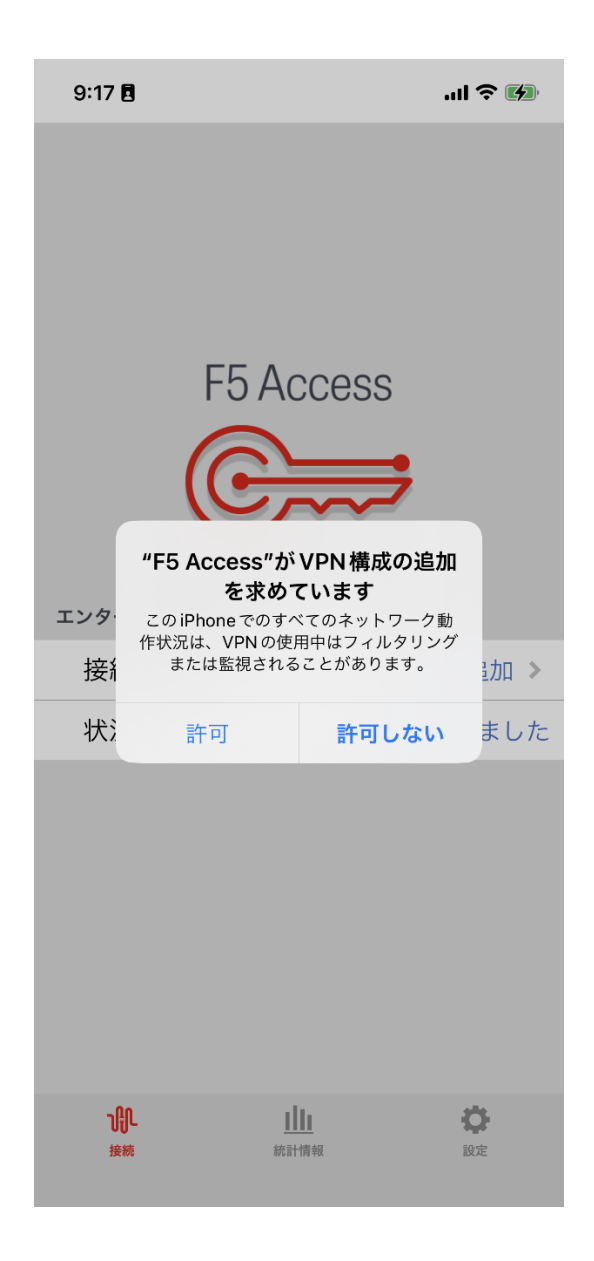

VPN 構成の追加の許可を求める画面が表示されたら、許可を選択してください。

 $m \approx 4$ 

iPhoneのパスコードを入力 VPN構成を追加  $\circ \circ \circ \circ \circ \circ \circ$  $3<sub>DEF</sub>$ 1  $2$ <sub>ABC</sub>  $5<sub>5</sub>$  $6\atop{^{\scriptscriptstyle{M}}\phantom{}_{\scriptscriptstyle{N}}}}$  $\frac{4}{9}$  $8$  $9\nu x y z$  $7\nvert$  PQRS  $\overline{O}$ 

 $9:17$ 

キャンセル

VPN 構成の追加の許可をする際に、パスコードの入力画面が表示されたら、パスコードを入力してく ださい。

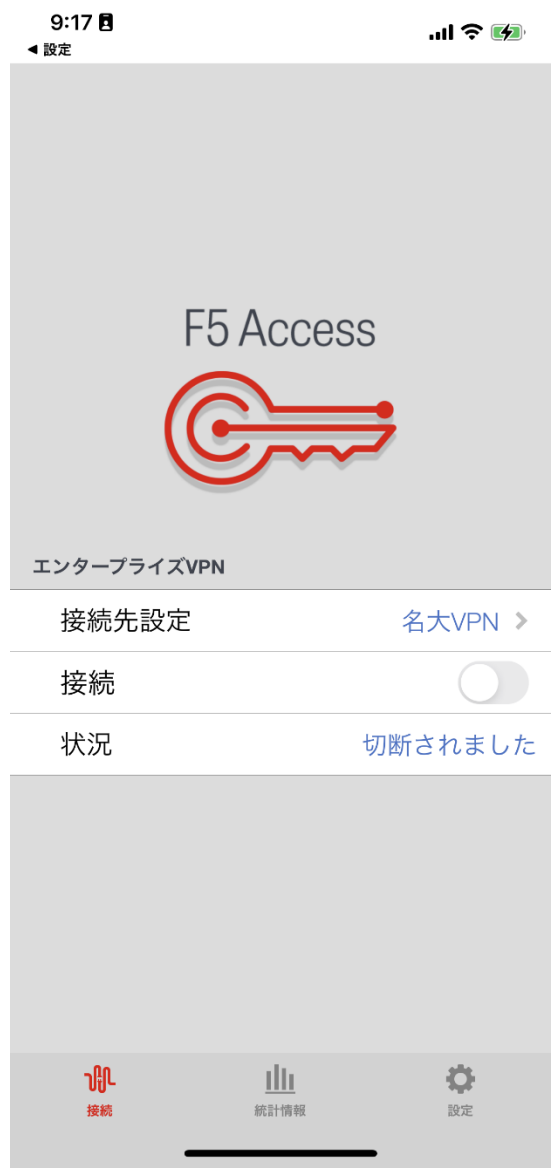

F5 Access の画面に戻ったら、接続のスライドスイッチをオンにしてください。

画面に表示される注意文を読み、「上記のセキュリティリスクを理解した上で接続する」をクリックして ください。

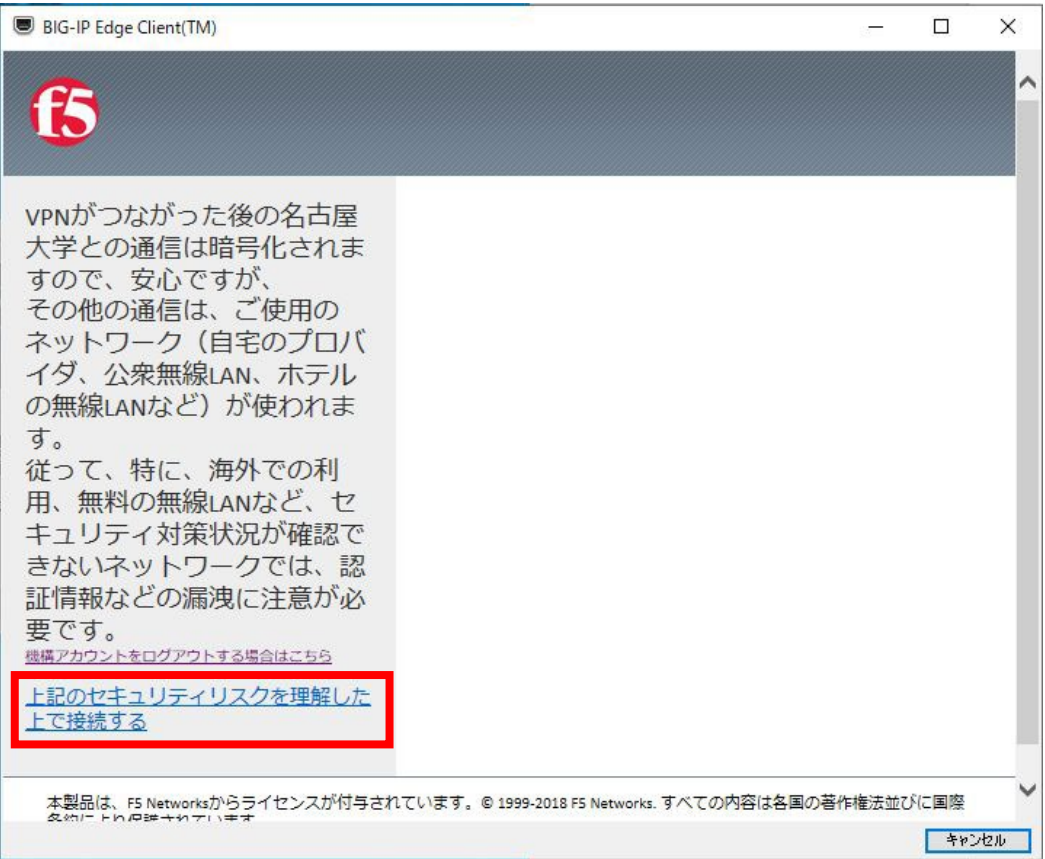

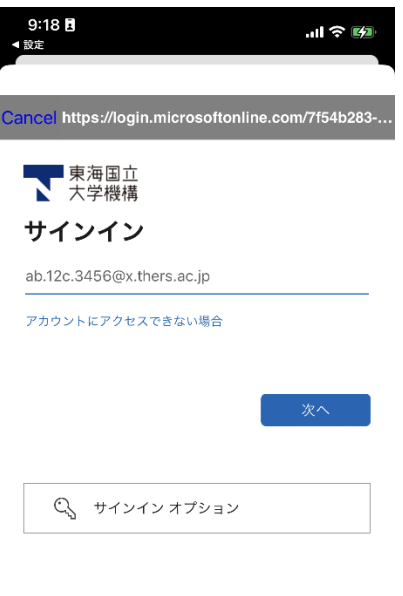

機構アカウントの認証画面が表示されますので、機構アカウント(thers.ac.jp となっているアカウント です!)で多要素認証にてサインインします。

利用規約 プライバシーと Cookie ...

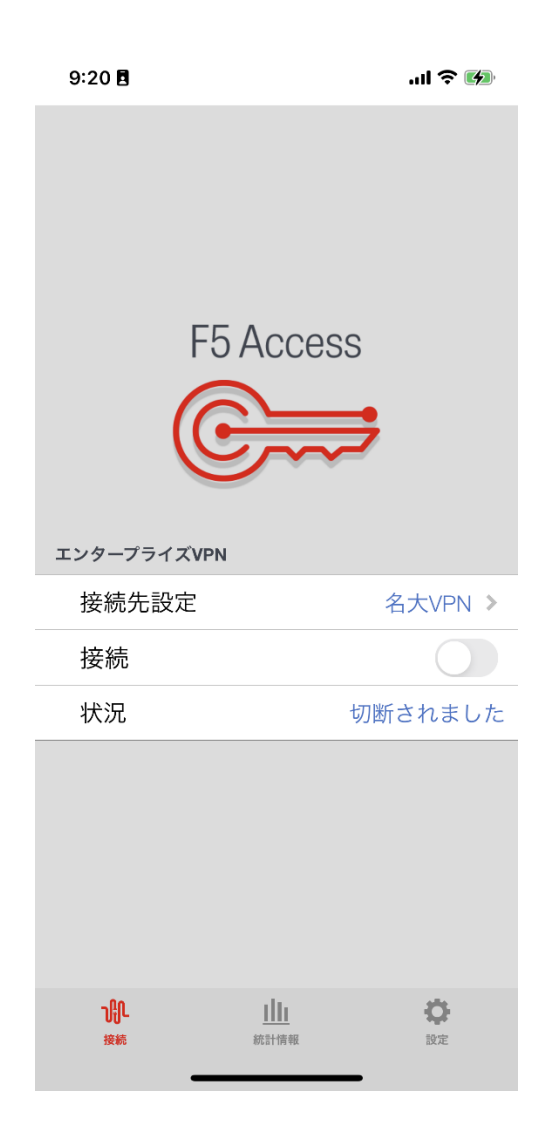

再度、F5 Access の画面が表示される場合には、もう一度、接続のスライドスイッチをオンにしてくだ さい。その後、画面に表示される注意文を読み、「上記のセキュリティリスクを理解した上で接続す る」をクリックしてください。

※この 36 ページと 37 ページは、初めて F5 Access 起動する際に繰り返されるようです。二回目以降 は 34 ページ、35 ページを経て、そのまま 38 ページのように接続されます。

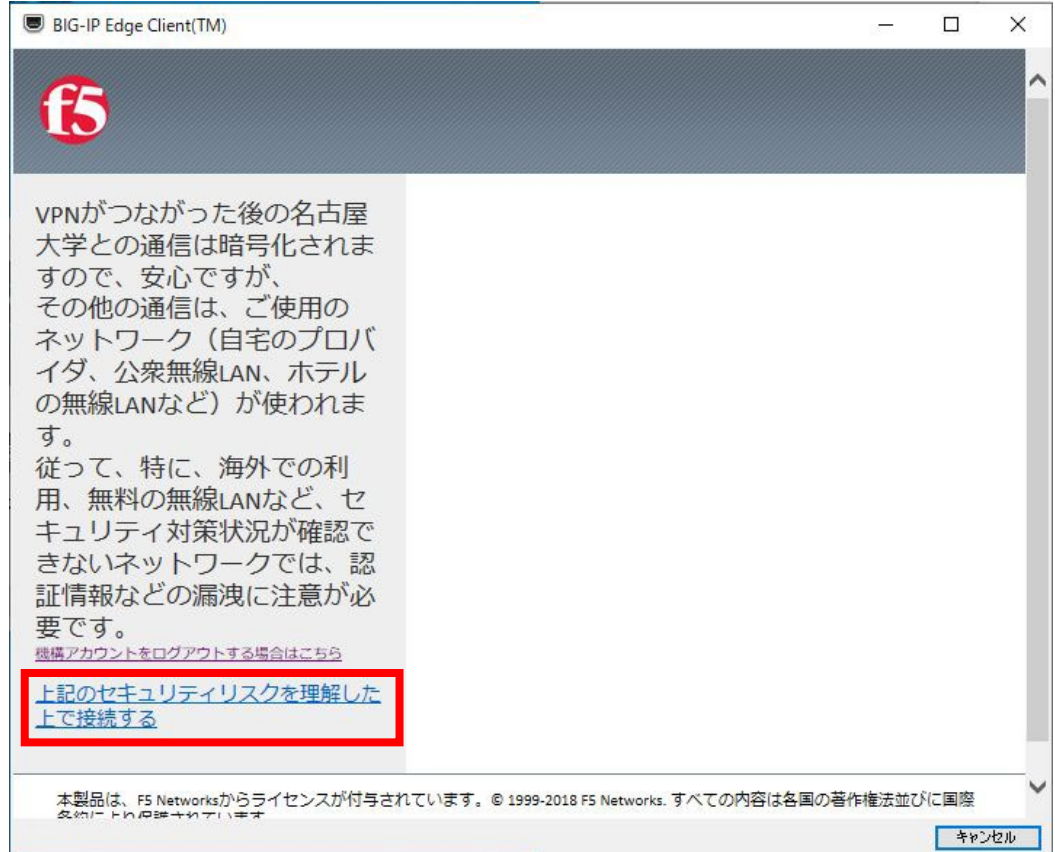

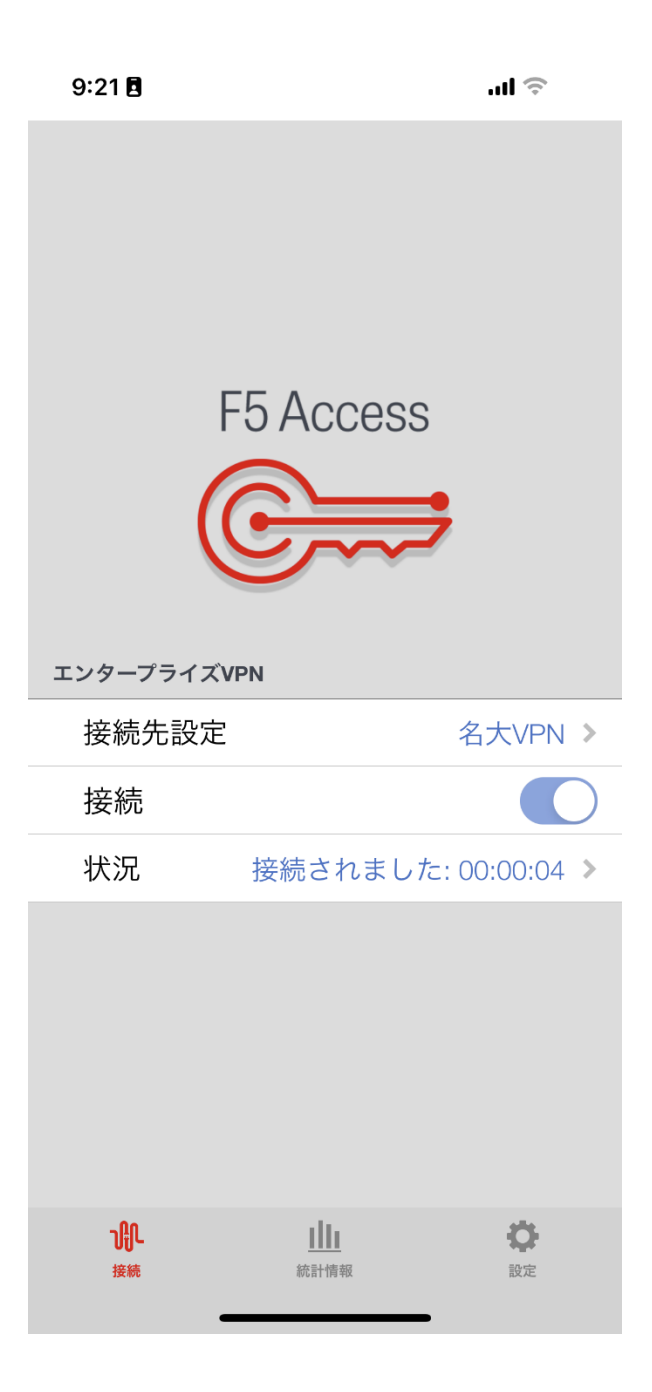

接続されました、という表示がでたら VPN 接続できています。

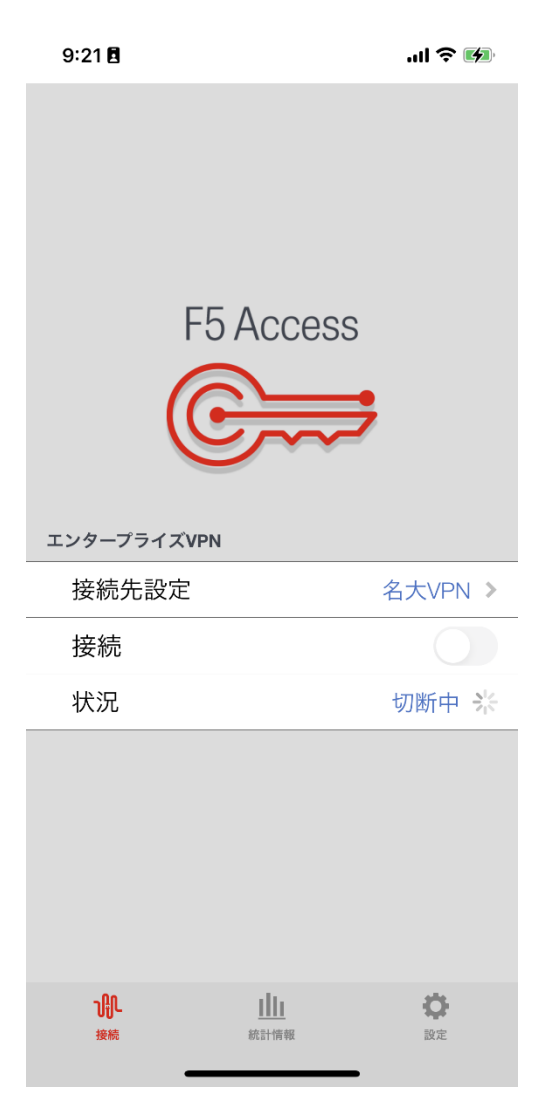

VPN 接続を切断する場合には、接続のスライドスイッチをオフ (左にずらす)にしてください。